# **Kurzerklärung: Online-Meeting mit Webex**

# **1.Teilnahme**

Um an einem Webex-Onlinemeeting teilzunehmen, muß man nur auf den Link klicken, den man per eMail erhalten hat:

Donnerstag, 12. November 2020 17:30 | Europäische Zeit (Berlin, GMT+01:00) | 50 Min Meeting-Kennnummer: 175 882 0096 Meeting Passwort: 2Pcbr4SMHJ5 (27227476 über Videosysteme) A Meeting starten

Über Videogerät oder -anwendung beitreten Wählen Sie 1758820096@webex.com Sie können auch 62.109.219.4 wählen und Ihre Meeting-Nummer eingeben.

Es öffnet sich ein Browserfenster und alles andere findet dann im Browser statt. Man wird aufgefordert, eine Software webex.exe zu installieren; dies ist aber nicht notwendig und nur sinnvoll, wenn man viele Sitzungen zu managen hat (und gelegentlich auch selber zu Meetings einlädt).

An Webex-Meetings kann man mit dem PC, dem Smartphone oder auch nur mit dem Telefon teilnehmen. Zur Teilnahme mit dem Telefon benötigt man die Webex-Telefonnummer (062 109 219 4) und die Meeting-Kennnummer (hier 175 882 0096). Wer eine Einladung hat und auf den grünen Button drückt (siehe oben), braucht sich um Kennnummer und Passwort keine Gedanken machen.

#### **2.Vor dem Beitreten**

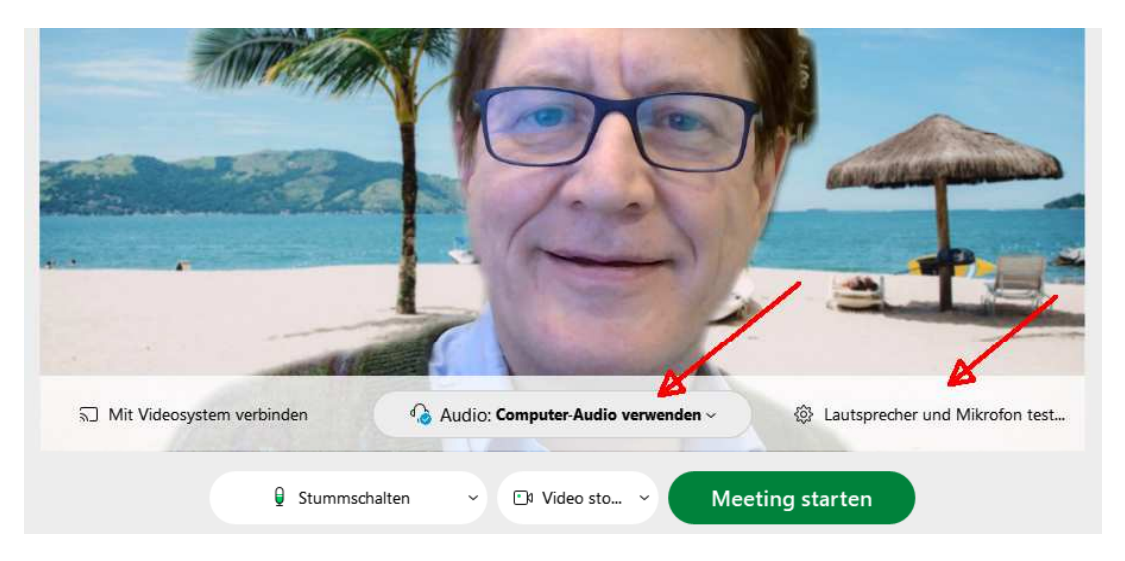

Im nächsten Fenster solltet Ihr schon das Bild Eurer Videokamera sehen. Falls nicht, bitte mit dem Button unten in der Mitte eine Kamera auswählen (die Videokamera kann immer nur von *einer* Software benutzt werden). Falls Ihr nicht wollt, dass man Euch sieht, könnt Ihr unten in der Mitte auch das Video stoppen.

Rechts oben gibt es die Möglichkeit, einen individuellen Hintergrund auszuwählen:

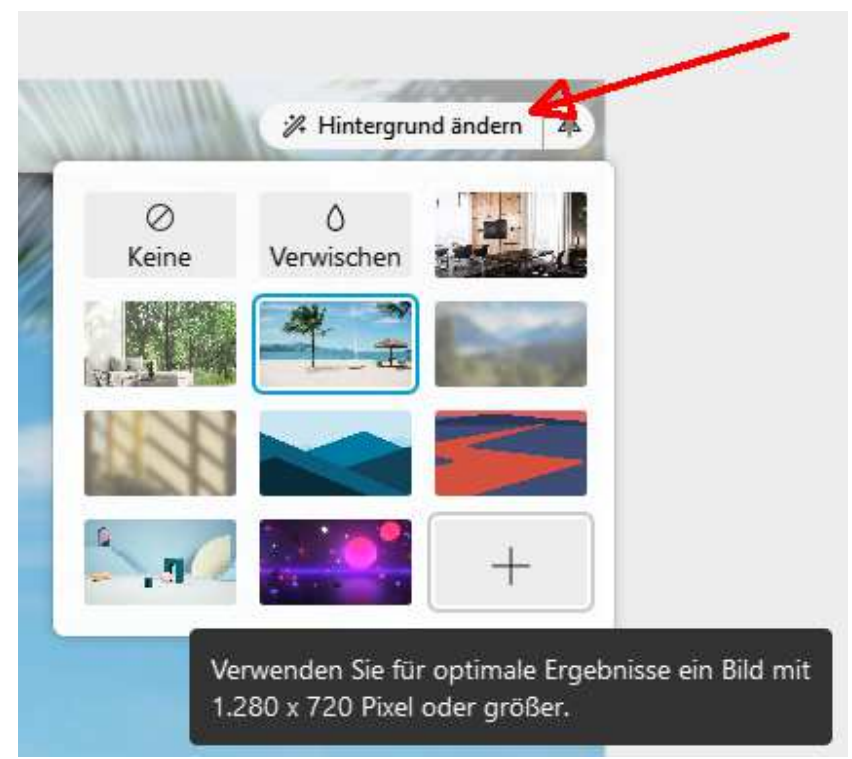

Beim Pluszeichen öffnet sich ein Dateiauswahldialog für eigene Bilder.

In der Regel werdet Ihr Lautsprecher und Mikrofon des Computers verwenden wollen (die Alternative wäre per Telefon), dann also bitte "Computer-Audio verwenden" aktivieren. Als nächstes solltet Ihr Lautsprecher und Mikrofon testen (Klick auf rechten Button). Es öffnet sich folgendes Fenster:

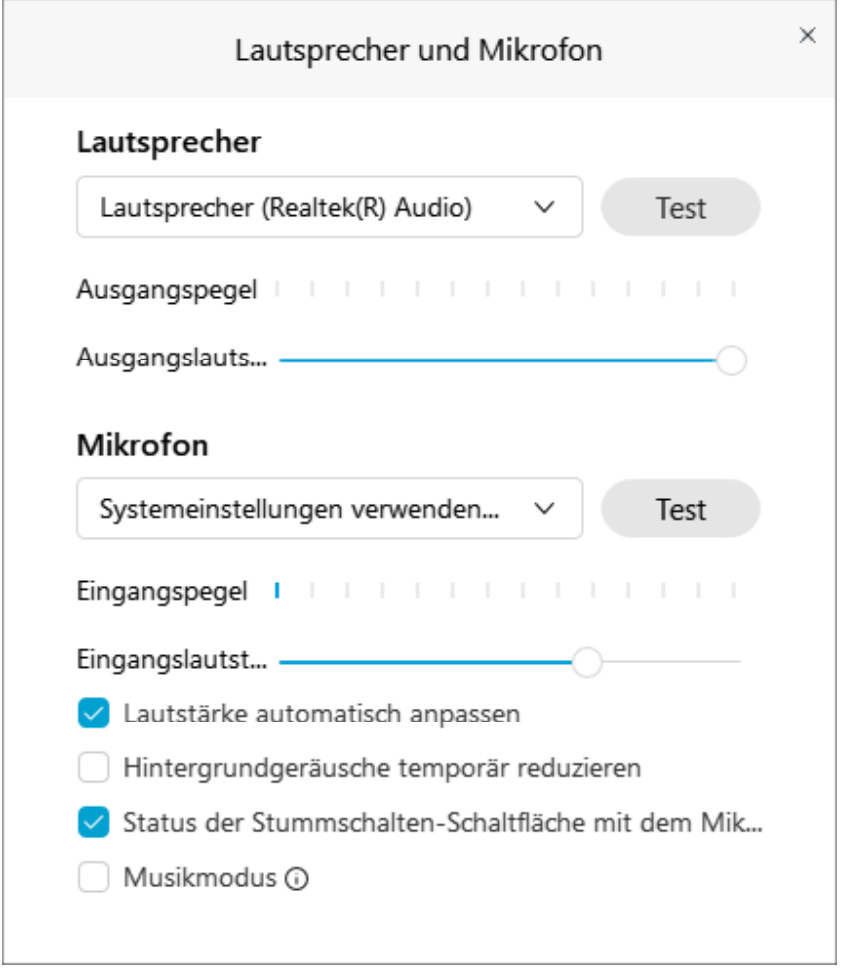

In diesem Fenster die (richtigen) Lautsprecher und das (richtige) Mikrofon auswählen, eventuell alle Angebote durchprobieren! Beim Klick auf Test hört Ihr die Webex-Melodie bzw. seht die Aussteuerung des Mikrofons und könnt einige Sekunden Testaufnahmen machen. Wenn alles fertig ist, und die Audiogeräte getestet sind, seid Ihr bereit, um dem Meeting beizutreten.

### **3. Mikrofon stummschalten**

Ein grundsätzliches Problem aller Videokonferenzen sind akustische Rückkoppelungen: Wenn das Mikrofon den eigenen Lautsprechern zu nahe ist und/oder die Lautstärke zu hoch eingestellt wird, nimmt das Mikrofon den Schall der eigenen Lautsprecher auf und produziert Echos. Wenn das innerhalb einer Konferenz an mehreren Stellen gleichzeitig passiert, kann es sein, dass man überhaupt nichts mehr verstehen kann. Bei Laptops mit eingebautem Mikrofon und eingebauten Lautsprechern ist diese Gefahr besonders hoch. Deshalb gehört es zur Netiquette, dass man sein Mikrofon normalerweise stumm schaltet und nur aktiviert, wenn man selber redet. Wer das vergißt, darf sich nicht wundern, wenn bei akustischen Rückkoppelung der Gastgeber eingreift und das eigene Mikrofon stumm schaltet. Siehe auch letztes Kapitel "Hardware-Empfehlung".

#### **4. Bedienungs-Elemente**

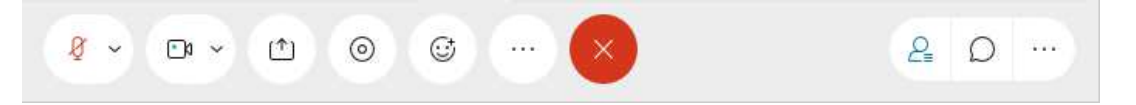

Am unteren Rand befinden sich einige Buttons, von links nach rechts:

**Stummschalten:** Eigenes Mikrofon aktivieren/deaktivieren. **Achtung Tip:** bei stumm geschaltetem Mikrofon kann man beim Betätigen der Leertaste das Mikrofon kurzzeitig aktivieren (das ist sehr bequem).

**Video stoppen:** Eigene Videokamera stoppen/starten

**Freigeben:** Den eigenen Desktop für andere Teilnehmer sichtbar machen (siehe separates Kapitel unten)

**Aufzeichnen:** Achtung, damit wird in der Cloud mit einem proprietärem Format aufgezeichnet (nutzlos).

**Smilies:** ;-)

**Weitere Optionen:** ...

**Rotes X:** Meeting verlassen :-(

**Teilnehmer:** Ein Fenster mit einer Liste aller Teilnehmer ein- und ausblenden. Das Teilnehmerfenster zeigt einige wichtige Statusinformationen: Der Gastgeber ist markiert mit einem kleinen blau-grünen Bällchen. Nur der Gastgeber darf z.B. die Mikrofone der anderen Teilnehmer stummschalten und seinen Bildschirm teilen. Der Gastgeber kann das Bällchen aber auch weitergeben an andere Teilnehmer und damit die Berechtigung zur Bildschirmfreigabe weiterreichen (die Details zum Rechtemanagement werden beim Ansetzen eines Meetings festgelegt). In der eigenen Zeile gibt es die Möglichkeit zum "Hand heben" (falls man sich bemerkbar machen möchte ohne aber einen anderen Teilnehmer zu unterbrechen). Auch für kleinere Abstimmungen könnte man diese *Hand heben*-Funktion einsetzen.

**Chat:** Ein Fenster zum Chatten währen der Konferenz einblenden.

#### **5. Ansichten**

Grundsätzlich kann ein Meeting in einer **Fensteransicht** oder im **Vollbildmodus** verfolgt werden. Falls man einer Softwaredemonstration folgen möchte, eignet sich eigentlich nur der Vollbildmodus, da man sonst unter Umständen nicht mehr alle Gui-Elemente erkennen kann. Diese beiden Ansichten werden (wie üblich) mit der Tastenkombination **Alt-Enter** umgeschaltet oder rechts oben über die Schaltfläche Ansicht "Unverankerter Bereich".

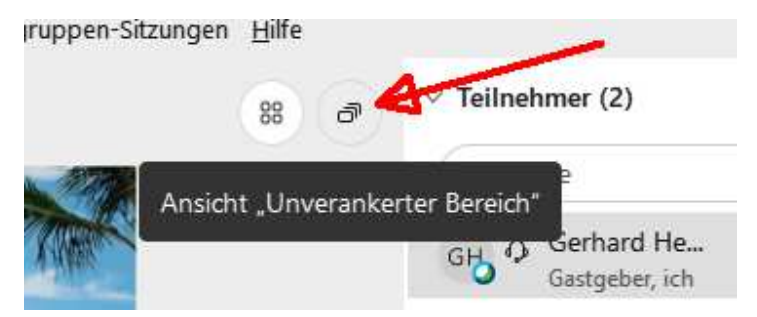

Rechts oben befindet sich ein weiterer Button, mit dem man zwischen "Rasteransicht" und "Videobild aktiver Sprecher" umschalten kann.

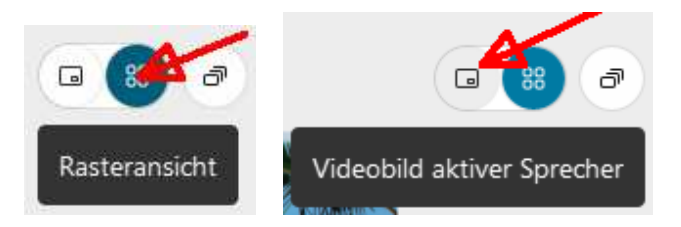

**Achtung:** Diese beiden Buttons verschwinden nach ein paar Sekunden wieder und erscheinen erst, wenn man mit der Maus darüber fährt.

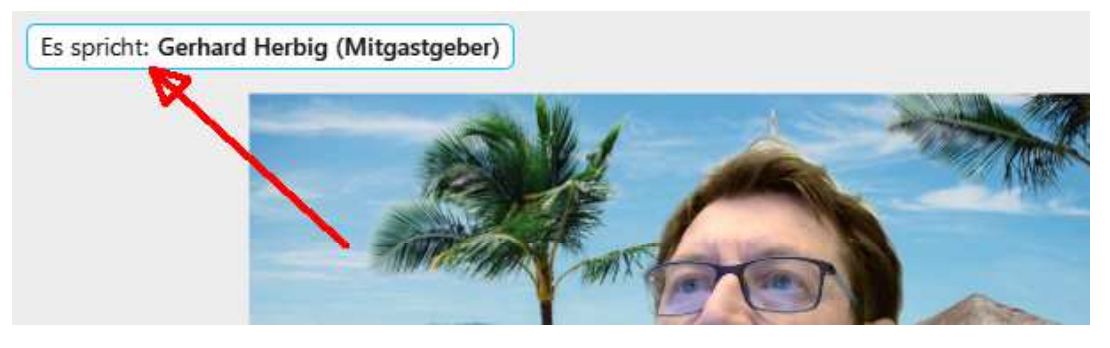

Der aktive Sprecher wird immer links oben eingeblendet:

Damit kann man gegebenenfalls auch feststellen, bei welchem Teilnehmer akustische Rückkopplungen verursacht werden.

#### **6. Inhalte freigeben**

Wenn man Inhalte freigeben möchte, hat man die Wahl, entweder den gesamten Bildschirm (eines Monitors) freizugeben oder nur eine einzelne Anwendung. Alle Möglichkeiten werden angezeigt und man wählt einfach eine der Möglichkeiten aus. Wer Softwaredemonstrationen plant, sollte "Für Text und Bilder optimieren" (sonst wird das Bild unscharf) und nur eine **Anwendung** freigeben und nicht den ganzen Bildschirm (hier z.B. Excel)

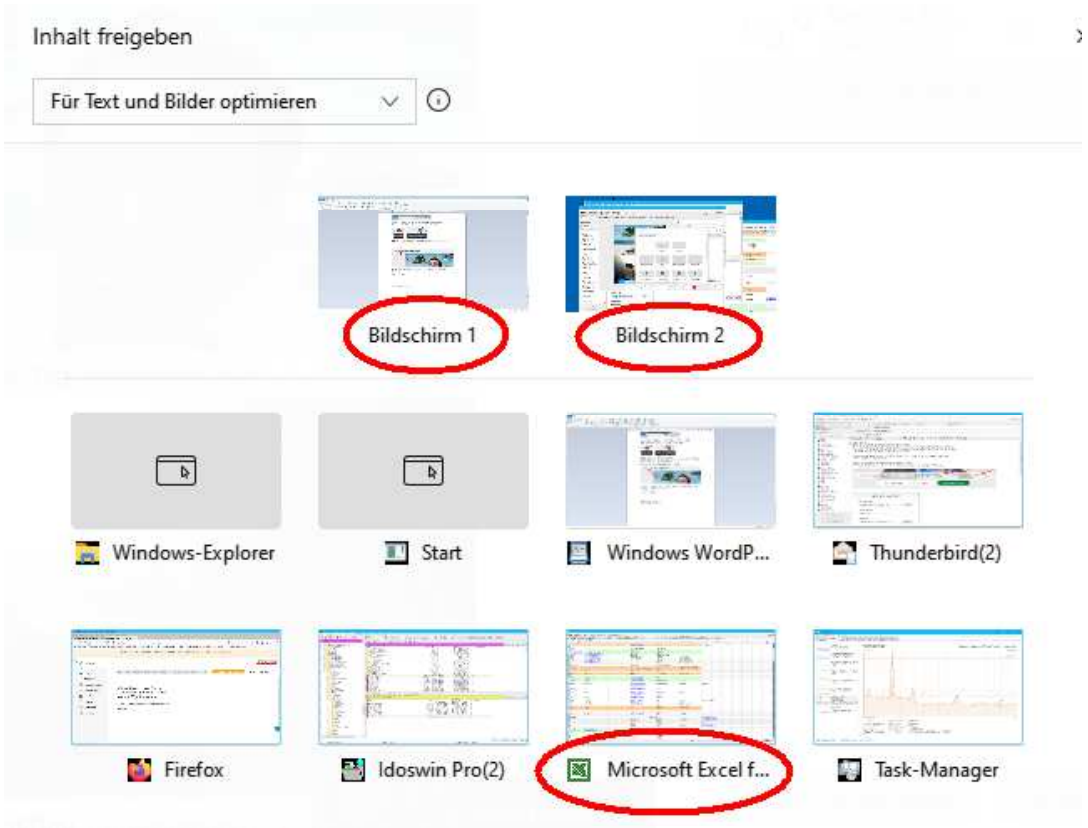

Für den Teilnehmer, der seine Inhalte freigibt, ändern sich die Bedienelemente etwas, er findet die wichtigsten Buttons jetzt am **oberen** Bildschirmrand:

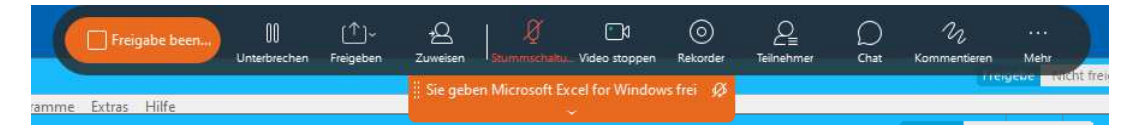

Die Funktionen sind gleich geblieben, lediglich links ist eine neue Funktion zur Beendigung der Freigabe hinzugekommen.

Wer seinen Bildschirm mit sehr hoher Auflösung (mehr als FullHD) freigeben möchte, sollte seine Auflösung vorher reduzieren, sonst könnten kleine Schriften eventuell nicht mehr gut erkannt werden.

## **7. Hardwareempfehlungen**

So, das war's zu Webex! Wer auf hohe Audioqualität Wert legt, mag sich ein Headset zulegen. Hierbei ist besonders das Mikrofon relevant. Die besten und empfindlichsten Mikrofone sind sog. Kondensatormikrofone. Leider benötigen diese eine zusätzliche Spannungsversorgung. Mikrofone, welche nur eine Klinkensteckerverbindung haben (und keine externe Spannungsversorgung) können also keine Kondensatormikrofone sein. Zumindest bieten USB-Headsets gute Voraussetzungen für eine Spannungsversorgung und sind ein guter Start für die weitere Produktrecherche.

Im Display eingebaute Videokameras sind meist mittig am oberen Bildschirmrand angebracht. Das Bild, das andere Teilnehmer von einem selbst sehen, sieht dann so aus:

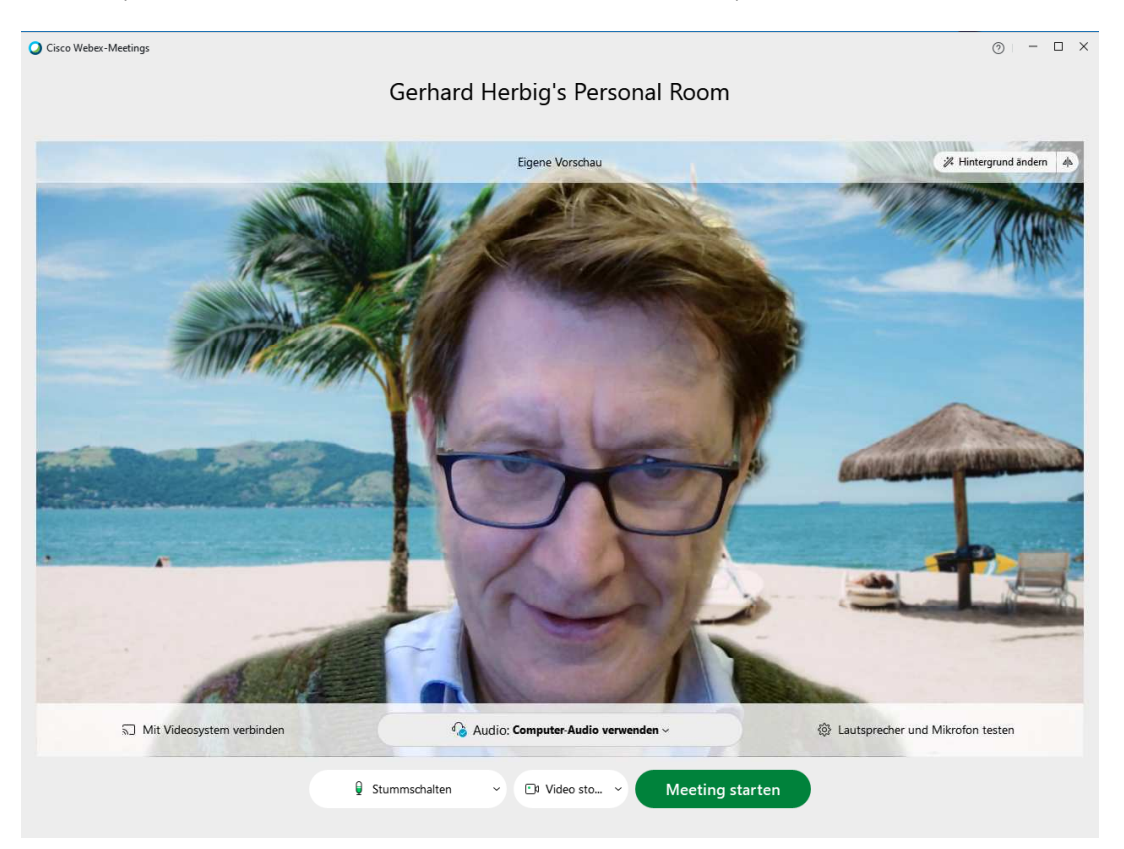

Videobild, wenn die Kamera über dem Display angeordnet ist.

Mit seitlich angebrachten externen Webcams kann man immerhin ein Bild aus Augenhöhe erzeugen:

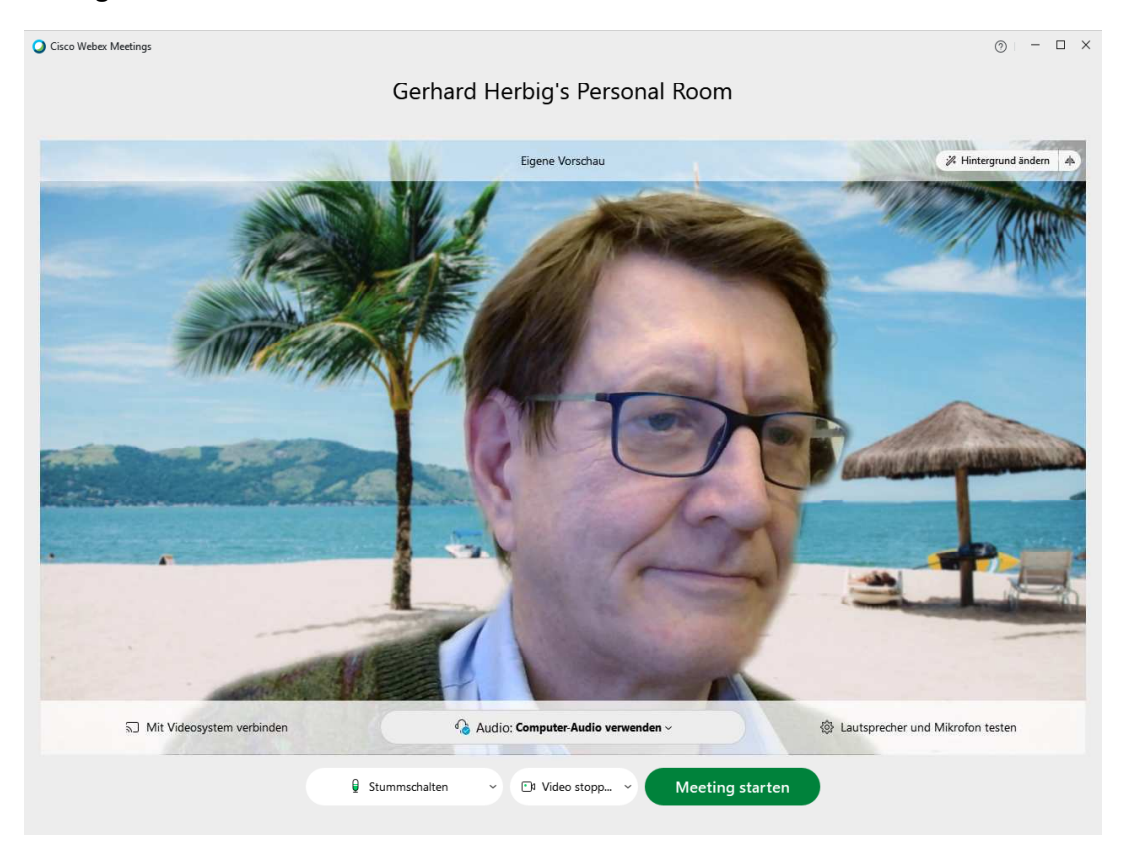

Videobild, wenn die Kamera neben dem Display angeordnet ist.

Leider kann man die Kamera nicht genau mitten in ein Display einbauen, aber mit zwei Bildschirmen und einem kleinen Spalt dazwischen und der Webcam genau in diesem Spalt kann man das System überlisten. Man muß dann nur das Webexfenster symmetrisch über die zwei Bildschirme verteilen und schaut dann beim Sprechen genau in die Kamera:

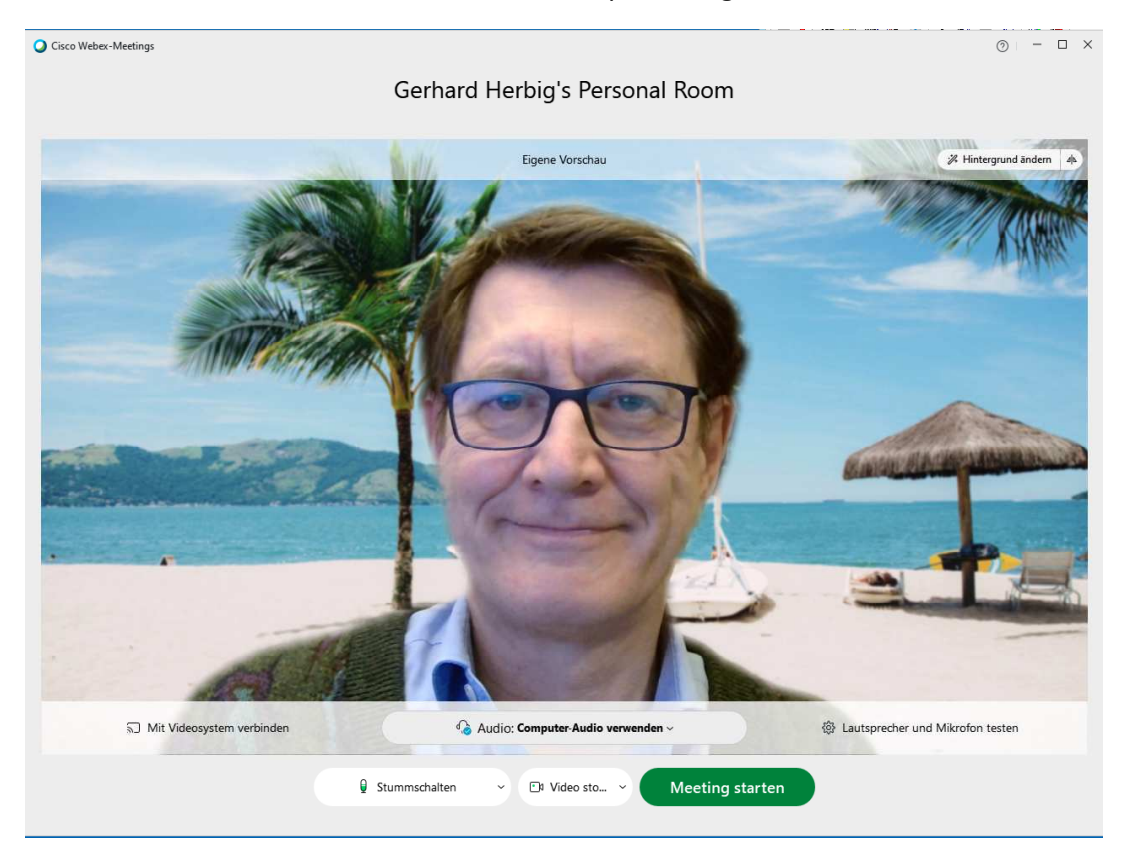

Videobild, wenn die Kamera zwischen zwei Bildschirmen angeordnet ist.